# **FUJITSU**

## fi-6130/fi-6230 イメージスキャナ

スタートアップガイド

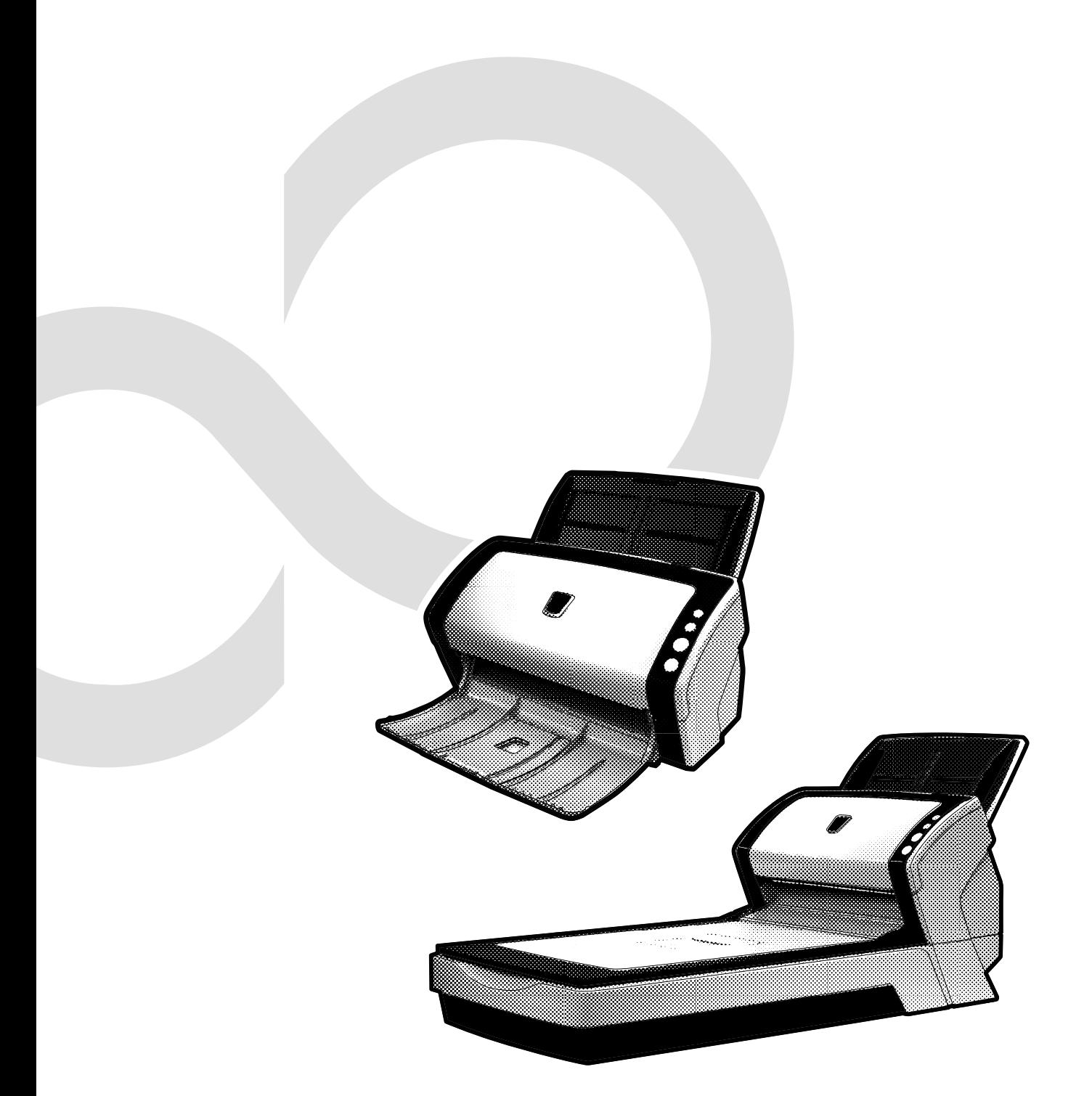

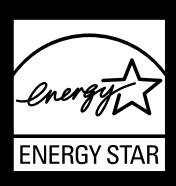

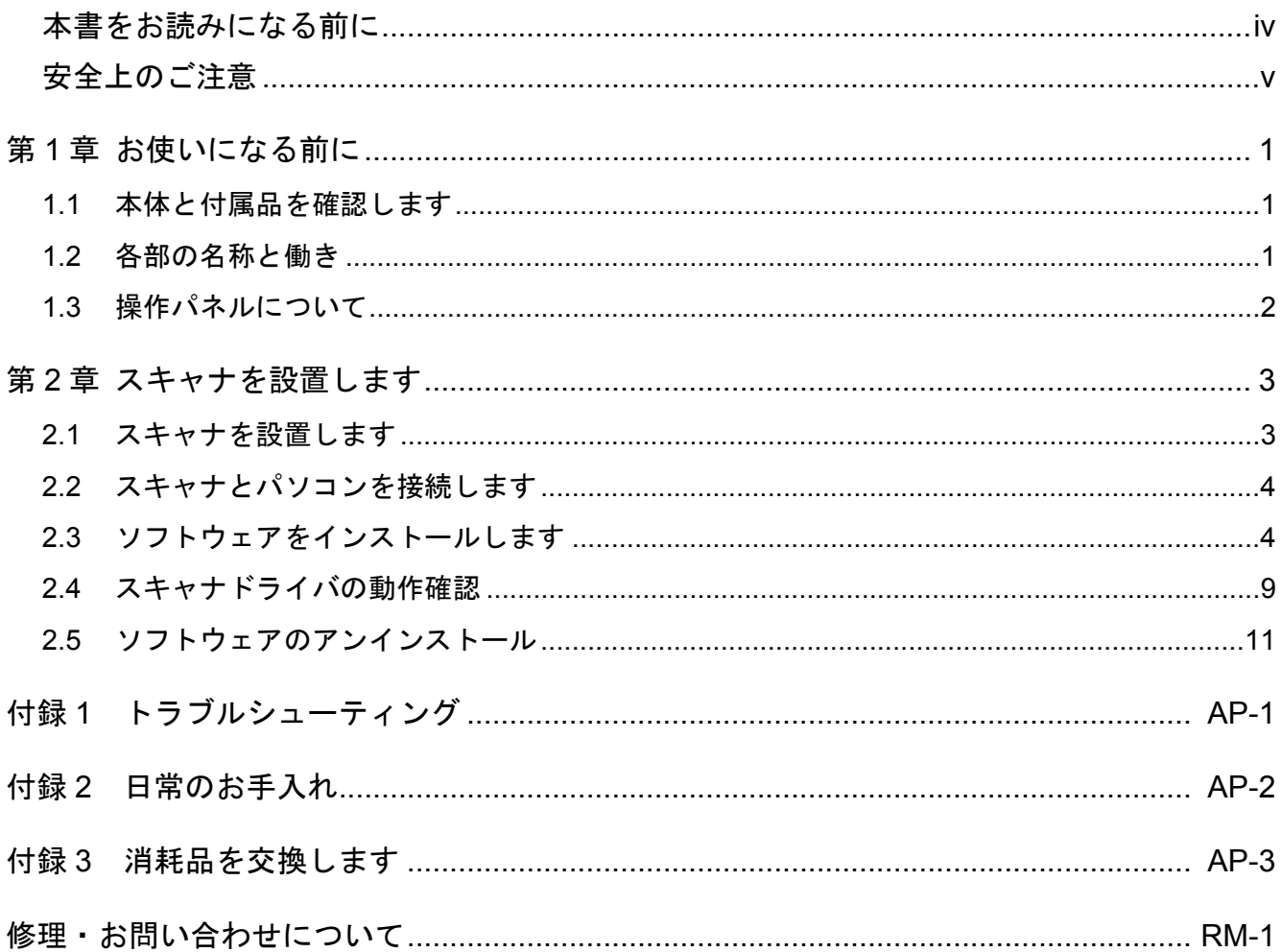

## はじめに

このたびは、fi-6130/fi-6230 両面カラースキャナ装置を お買い上げいただき、誠にありがとうございます。 fi-6130/fi-6230 は、両面でカラー画像を読み取ることの できるスキャナ装置です。

また、セットアップディスク(CD-ROM)の中に、オ ペレーターガイドが格納されています。スキャナの取 り扱いや日常のお手入れ、消耗品の交換、トラブルの 対処方法などが書かれています。あわせてご一読くだ さい。

## 電波障害自主規制について

この装置は、情報処理装置等電波障害自主規制協議会 (VCCI)基準に基づくクラス B 情報技術装置です。 この装置は、家庭環境で使用することを目的としてお りますが、この装置がラジオやテレビジョン受信機に 近接して使用されますと、受信障害を引き起こすこと があります。

取扱説明書に従って正しい取り扱いをしてください。

## 電源高調波抑制について

本製品は JIS C 61000-3-2 適合品です。

JIS C 61000-3-2 適合品とは、日本工業規格「電磁両立 性-第 3-2 部:限度値-高調波電流発生限度値(1相当 たりの入力電流が 20A 以下の機器)」に基づき、商用電 力系統の高調波環境目標レベルに適合して設計・製造 した製品です。

## グリーン製品について

本製品は、当社の厳しい環 境評価基準(リサイクル、 省エネ化、環境にやさしい 素材の採用など)をクリア した地球にやさしい「グ リーン製品」として提供し ています。

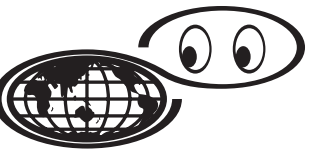

いつも地球を見守っている

詳細は富士通ホームページ「環境のコーナー」をご参 照ください。

**http://jp.fujitsu.com/about/csr/eco/**

## 国際エネルギースタープログラムについて

当社は、国際エネルギースタープロ グラムの参加事業者として、本製品 が国際エネルギースタープログラム の基準に適合していると判断します。 国際エネルギースタープログラムは、 コンピュータをはじめとしたオフィ ス機器の省エネルギー化促進のため の国際的なプログラムです。このプ

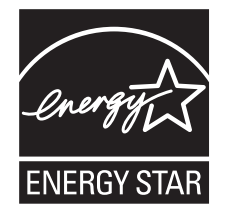

ログラムはエネルギー消費を効率的に抑えるための機 能を備えた製品の開発、普及の促進を目的としたもの で、事業者の自主判断により参加することができる任 意制度となっています。対象となる装置は、コン ピュータ、ディスプレイ、プリンタ、ファクシミリお よび複写機等のオフィス機器で、それぞれの基準なら びにマークは参加各国で統一されています。

## ハイセイフティ用途での使用について

本製品は、一般事務用、パーソナル用、家庭用、通常 の産業用等の一般的用途を想定して設計・製造されて いるものであり、原子力施設における核反応制御、航 空機自動飛行制御、航空交通管制、大量輸送システム における運行制御、生命維持のための医療用機器、兵 器システムにおけるミサイル発射制御など、極めて高 度な安全性が要求され、仮に当該安全性が確保されな い場合、直接生命・身体に対する重大な危険性を伴う 用途(以下「ハイセイフティ用途」という)に使用さ れるよう設計・製造されたものではありません。 お客様は、当該ハイセイフティ用途に要する安全性を 確保する措置を施すことなく、本製品を使用しないで ください。お客様がハイセイフティ用途に本製品を使 用したことにより発生する損害につきましては、お客 様または第三者からのいかなる請求または損害賠償に 対しても当社は一切その責任を負いません。

## 事業系の使用済み製品の引き取りとリサイク ルについてのお願い

- この製品の所有権が事業主の場合には、使用後に廃 却される製品は産業廃棄物扱いとなり、廃棄する際 にはマニフェスト伝票(廃棄物管理表)の発行が必 要となります。
- 製品所有者が当社に廃棄を依頼される場合には、当 社と連携している物流会社(産業廃棄物収集運搬許 可業者)にて引取りを行いますので、その際には、 「PFU ライフビジネス株式会社 首都圏リサイクル センター」(電話 0467-70-7290)へお問い合わせを お願いします。
- 当社では、リサイクルシステムを構築し、リサイク ルセンターで使用済製品の解体、分別処理により、 部品の再使用や材料へのリサイクルを行っていま す。

## 水銀使用について

本製品のランプには水銀が使用されています。危険防 止のために下記の事項を厳守してください。

- 口に入れないでください。 本製品の水銀が体内に入ると危険です。
- 気体や粉末、液体にしないでください。 本製品を焼いたり、砕いたり、化学的処理をした液 体を吸引、誤飲すると危険です。
- 廃棄する場合は、関係国内法及び貴社廃棄物処理規 定に従ってください。 本製品を廃棄する場合は、一般産業廃棄物や家庭用 廃棄物とは別にしてください。

## 複製について

紙幣、貨幣、政府発行の有価証券およびパスポート、 公共団体や民間団体発行の免許証許可証、公文書、私 文書などの複製は違法であり、処罰の対象となります。

### 紙幣などの偽造防止について

紙幣、有価証券などをスキャナを使用してプリンタに 不正に印刷すると、その印刷物の使用如何にかかわら ず下記の法律に違反し、罰せられます。

 刑法 第 148 条、第 149 条、第 162 条、 通貨及証券模造取締法 第 1 条、第 2 条など

## 著作権について

書籍、絵画、版画、地図、図面および写真などの著作 物は、個人的にまたは家庭内のその他、これらに準ず る限られた範囲内で使用する用途以外は、権利者の許 可なしに複製することはできません。

#### 使用上のご注意

本製品のご使用については、マニュアルに記載の注意 事項をよくお読みいただき正しく行ってください。ス キャナを用いて読み取る原稿や読み取ったデータの保 管や管理についてはお客様の責任において行ってくだ さい。

また当社が本製品に対して行う保証は、本製品の代金 としてお客様が支払った金額を超えることはありませ ん。あらかじめご了承ください。

本製品にて提供される添付ソフトウェア、および本製 品用として当社から提供されるアップデート用添付ソ フトウェアについては、本製品と共に使用する以外の 使用方法、および改変や分解について一切許可してい ません。

#### 本製品の海外への持ち出しについて

本製品(ソフトウェアを含む)は、日本国内専用です ので、日本国内でご使用ください。海外における使用 に関しては、当社は一切その責任を負いません。

## メンテナンスについて

当製品の修理はお客様自身で行わないでください。 製品をお求めになった販売店、または PFU [イメージン](#page-22-1) グ サービス & [サポートセンター\(](#page-22-1)RM-1 ページ)に連 絡してください。

## 商標および登録商標について

Microsoft、Windows、Windows Server および Windows Vista は、米国 Microsoft Corporation の米国およびその 他の国における商標または登録商標です。

ISIS および QuickScan は、EMC Corporation の米国にお ける登録商標および商標です。

Adobe、Adobe ロゴ、Acrobat、および Acrobat ロゴは、 Adobe Systems Incorporated (アドビシステムズ社)の商 標です。

その他、本書中の商品名や製品名は、各社の登録商標 または商標です。

#### 商標の表記について

本書では、以下の用語について省略して記述していま す。

#### Windows 2000

− Microsoft® Windows® 2000 Professional operating system 日本語版

#### Windows XP

- − Microsoft® Windows® XP Professional operating system 日本語版 (32 / 64 ビット版)
- − Microsoft® Windows® XP Home Edition operating system 日本語版

#### Windows Server 2003

− Microsoft® Windows Server™ 2003 Standard Edition operating system 日本語版 (32/64 ビット版)

#### Windows Vista

- − Microsoft® Windows Vista® Home Basic operating system 日本語版 (32 / 64 ビット版)
- − Microsoft® Windows Vista® Home Premium operating system 日本語版 (32 / 64 ビット版)
- − Microsoft® Windows Vista® Business operating system 日本語版 (32 / 64 ビット版)
- − Microsoft® Windows Vista® Enterprise operating system 日本語版 (32 / 64 ビット版)
- − Microsoft® Windows Vista® Ultimate operating system 日本語版 (32 / 64 ビット版)

上記すべてのオペレーティングシステムを区別しな いで使用する場合は、Windows と表記しています。

#### Adobe Acrobat

− Adobe® Acrobat®

本書では、本製品に添付されている Adobe Acrobat の使用を前提にして説明しております。特に指定が ない場合は、本製品に添付されている Adobe Acrobat のことを指します。

また、本製品に添付されている Adobe Acrobat は、 今後予告なくバージョンを変更する可能性がありま す。あらかじめご了承ください。

本書の説明が実際の画面と異なる場合は、「Acrobat のヘルプ」を参照してください。

## 免責事項

#### 読み取り画像の原稿再現性について

本製品によって原稿を読み取ってつくられる読み取り画 像データがお客様の必要とする精度・品質を満たしてい ること、たとえば寸法精度、情報量、忠実度、色調など における原稿イメージの再現性をご確認ください。 また、読み取った原稿を破棄する際は、必ず、読み取 り画像データを点検し、欠落のないことを確認した上 でお客様の責任において行ってください。 以下のような場合、読み取り画像データの一部が欠け たり、損失する場合がありますので、マニュアルに 従って、以下の点にご注意ください。

- *1.* 原稿の状態(シワ、折れ、穴あきなど)をご確認 ください。
- *2.* 装置内部の清掃をこまめに行ってください。
- *3.* 消耗品は定期的にお取り替えください。
- 原稿の状態によっては、読み取った画像にかすれ、 ゆがみ、よごれ、欠けなどが発生して、読み取り画 像データの一部または全部が欠落する場合がありま す。
- 装置内部がよごれた状態で読み取りを行うと、読み 取った画像にかすれ、ゆがみ、よごれ、欠けなどが 発生して、読み取り画像データの一部または全部が 欠落する場合があります。
- 読み取り設定(解像度、色数、読み取り面、自動傾 き補正、自動白紙除去など)が不適切な場合は、以 下のような不具合が発生することがあります。
	- − 解像度不足で文字が不鮮明となる
	- − カラー原稿の読み取り画像が白黒となる
	- − 両面原稿の片面しか読み取られない
	- − 画像の一部が欠けたり、サイズが縮小される
	- − 白紙ページが削除されない、または必要ページ まで削除される
- 原稿の状態(シワ、折れ、穴あきなど)または消耗 品の状態により複数枚の原稿を同時に送り(マルチ フィード)、読み取りデータにページ抜けが発生す る場合があります。
- 原稿の紙質が指定外の場合、または指定内の紙質で あっても原稿の状態(シワ、折れ、穴あきなど)や 装置内の紙送り機構・消耗品の状態により原稿づま りを発生することがあります。この場合原稿データ の一部または全部が欠落する場合があります。(原 稿づまりにより原稿を損傷することがあります。原 稿づまりを防止するため読み取る原稿と同質・同サ イズの紙を用いた事前の搬送試験をお勧めします。 またはフラットベッドスキャナによる読み取りを 行ってください。)

#### 製造・販売元

株式会社 PFU 〒 212-8563 神奈川県川崎市幸区堀川町 580 番地(ソリッドスクエ ア東館) TEL: 044-540-4538 All Rights Reserved, Copyright © PFU LIMITED 2007

## <span id="page-5-0"></span>■ 本書をお読みになる前に

### 安全にお使いいただくために

本書には、お買い上げいただいた製品を安全に正しく 使用するための重要な事柄が記載されています。本製 品をお使いになる前に、本書を熟読してください。特 に、本書に記載されている『安全上のご注意』は、必 ずお読みいただき、内容をよく理解された上で本製品 をお使いいただくようにお願いします。 また、本書は、本製品の使用中にいつでもご覧になれ るように、大切に保管してください。

## 本書で使用している警告表示について

本書では、製品を安全に、かつ正しくお使いいただき、 お客様や他の人々に加えられるおそれのある危害や存 在を未然に防止するために、以下のような表示をして います。

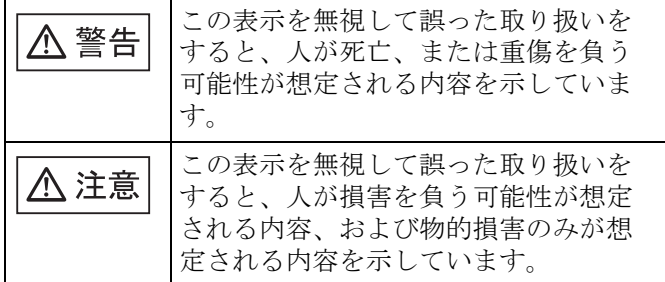

### 本書で使用している記号について

本書では、警告表示とは別に、説明中に以下の記号を 使用しています。

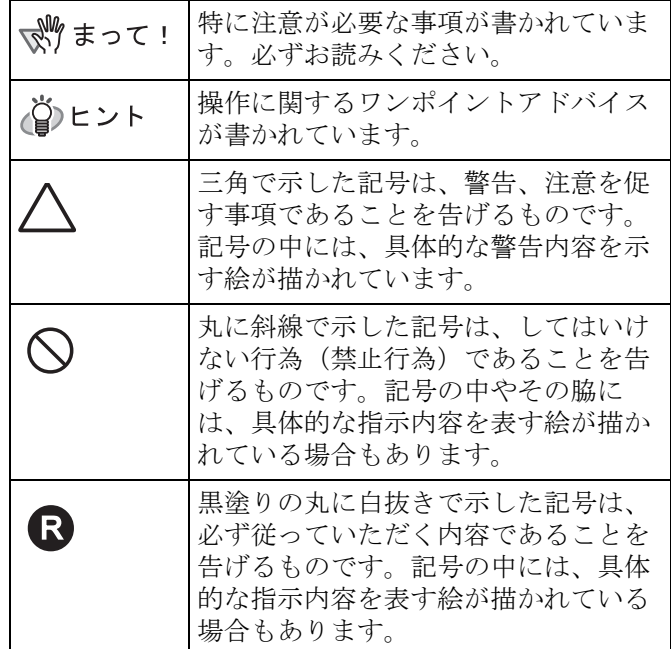

## 警告ラベルについて

当製品には以下のような警告ラベルが貼り付けられて います。

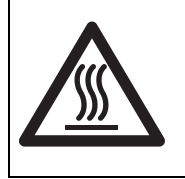

このラベルの貼り付けてある ADF 内 部のガラスはスキャナ使用時には高温 になります。 火傷をするおそれがありますので十分 注意してください。

## 感じまって!

警告ラベルは絶対にはがさないでください。また、よごれ てメッセージなどが見にくくなった場合は PFU [イメージン](#page-22-1) グ サービス & サポートセンター (RM-1 ページ)までご連 絡ください。

## 本書に記載されている画面について

画面は、改善のため予告なく変更することがあります。 表示された画面が、本書に記載されている画面と異な る場合は、対象ソフトウェアの取扱説明書を参考にし て、実際の画面に従って操作してください。 なお、本書に記載している画面は、FUJITSU TWAIN32 スキャナドライバ、FUJITSU ISIS ドライバ、イメージ キャプチャリングソフトウェア ScandAll PRO、 QuickScan Pro™ および Adobe Acrobat のものです。

## <span id="page-6-0"></span>■ 安全上のご注意

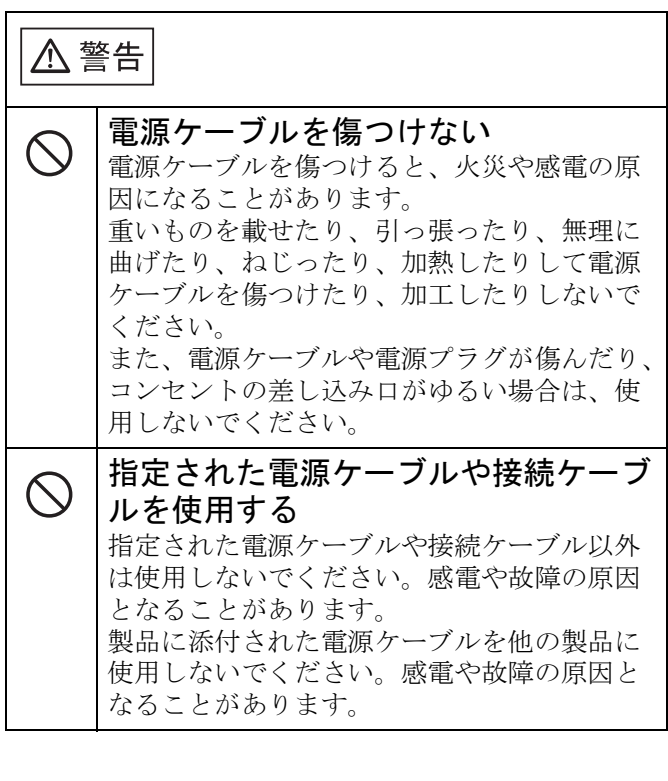

△ 警告 必ずアース接続をする **A** 感電のおそれがあります。必ずアースを接続 してください。 アース接続は、必ず電源プラグをコンセント に接続する前に行ってください。 アース接続を外すときには、必ず電源プラグ をコンセントから抜いてから行ってください。 表示された電源電圧以外の電圧で使用 八 しない。たこ足配線しない 表示された電源電圧以外の電圧で使用しない でください。火災や感電の原因となることが あります。 また、たこ足配線をしないでください。 濡れた手で電源ケーブルを触らない 小 濡れた手で電源プラグを抜き差ししますと、 感電の原因となることがあります。 電源プラグのほこりは、よく拭き取る  $\bf\Omega$ 電源プラグの金属部、および金属部の取り付 け面にほこりが付着している場合は、乾いた 布でよく拭いてください。火災や感電の原因 となることがあります。 油煙、湯気、湿気、ほこりの多い場所  $\bigcirc$ には設置しない 油煙、湯気、湿気、ほこりの多い場所に設置 しますと、火災や感電の原因となることがあ ります。 異臭がしたら使用しない **GE** 万一、機器から発熱や煙、異臭や音がするな どの異常が発生した場合は、ただちに機器本 体の Power ボタンを押して電源を切り、その 後、必ず電源プラグをコンセントから抜いて ください。煙が消えるのを確認して、販売店 または PFU [イメージング](#page-22-1) サービス & サポー [トセンター\(](#page-22-1)RM-1 ページ)に連絡してくだ さい。お客様自身による修理は危険ですから 絶対におやめください。 機器を破損したら電源を切る **CEC** 機器を落としたり、カバーなどを破損した場 合は、機器本体の Power ボタンを押して電源 を切り、電源プラグをコンセントから抜いて ください。その後、販売店または PFU [イメー](#page-22-1) ジング サービス & [サポートセンター\(](#page-22-1)RM-1 [ページ\)に](#page-22-1)連絡してください。 内部に水や異物を入れない  $\bigcirc$ • 開口部(通気口など)から内部に金属類や 燃えやすいものなどの異物を差し込んだ り、落とし込んだりしないでください。 ● コーヒーなどの液体やクリップなどの金属 片が装置内部に入らないように気をつけて ください。 ● 本体に水をかけたり、濡らしたりしないで ください。

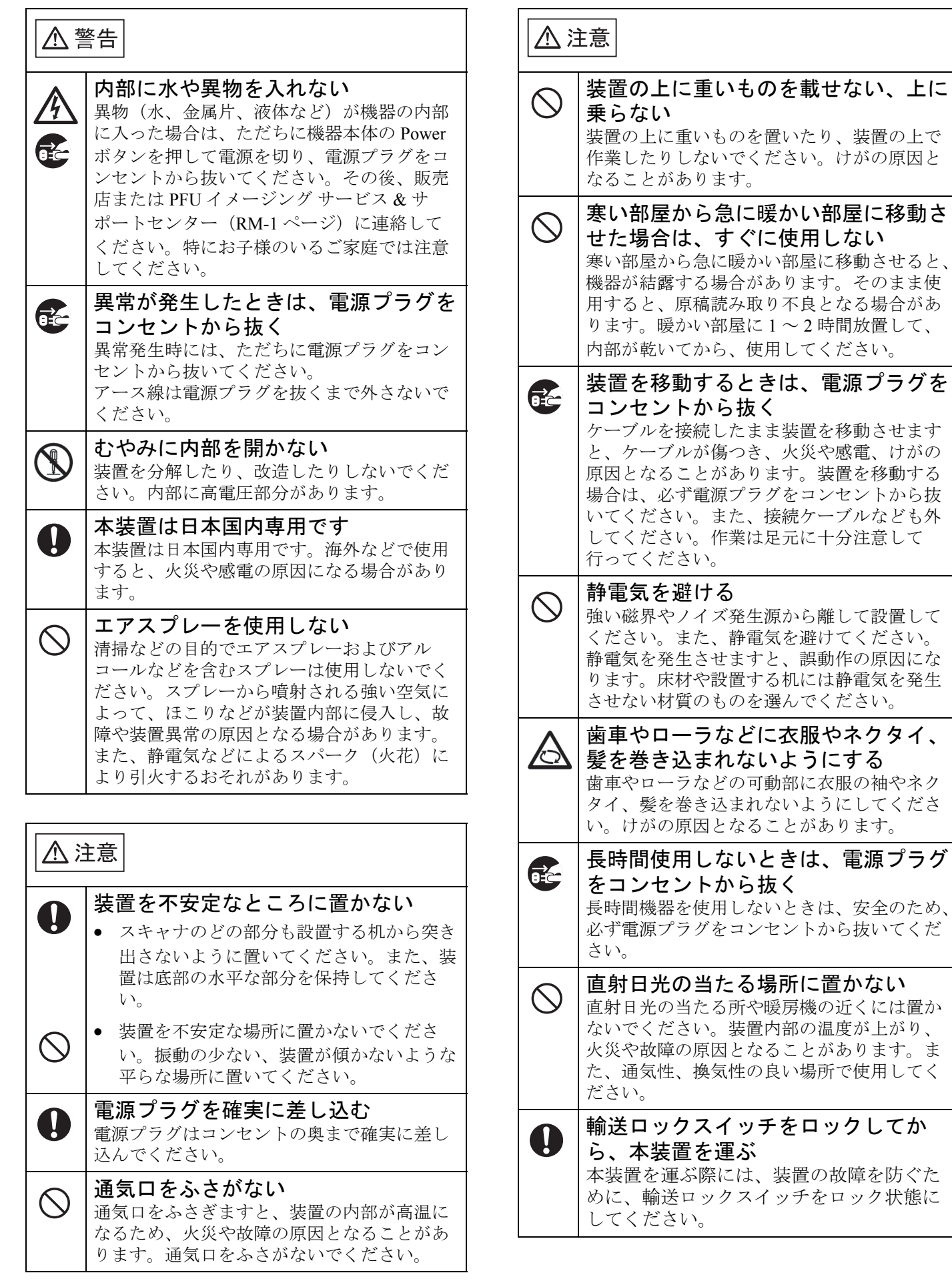

けがの

 $\mathsf I$ 

## <span id="page-8-0"></span>**第1章 お使いになる前に**

## <span id="page-8-1"></span>**1.1** 本体と付属品を確認します

スキャナを開梱したら、梱包品がすべてそろっている かどうかを添付の梱包品チェックリストで確認してく ださい。

万一、足りないものや不良品がありましたら、販売代 理店、または PFU [イメージング](#page-22-1) サービス & サポート [センター\(](#page-22-1)RM-1 ページ)まで連絡してください。 なお、本体と付属品はていねいに取り扱ってください。

## <span id="page-8-2"></span>**1.2** 各部の名称と働き

スキャナの各部の名称について説明します。

## ■ 前面

[fi-6130 の場合]

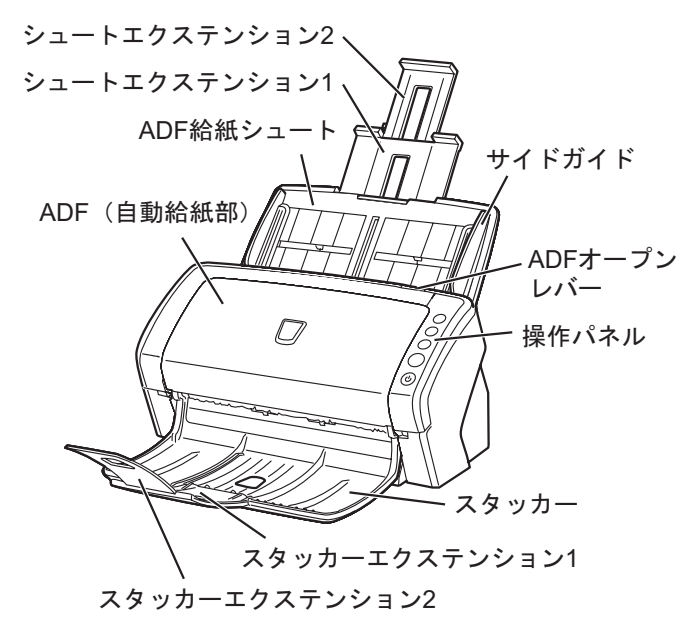

[fi-6230 の場合]

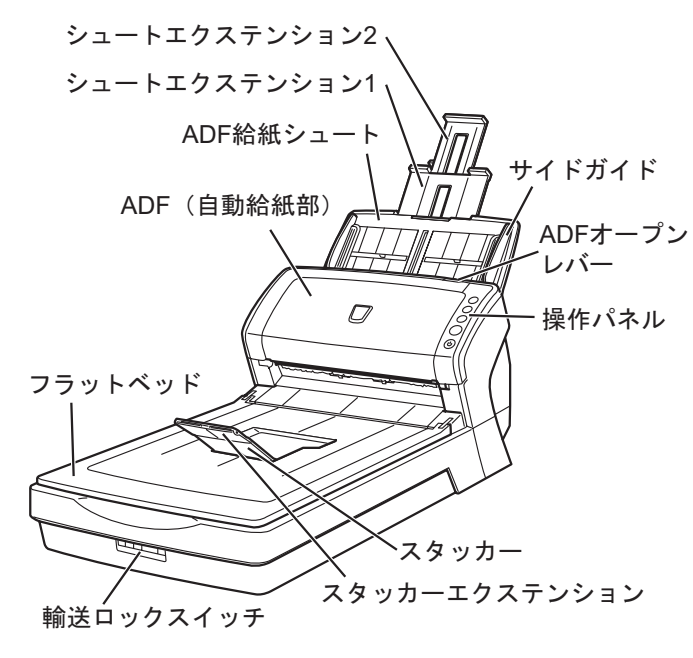

■ 内部

[fi-6230 の場合]

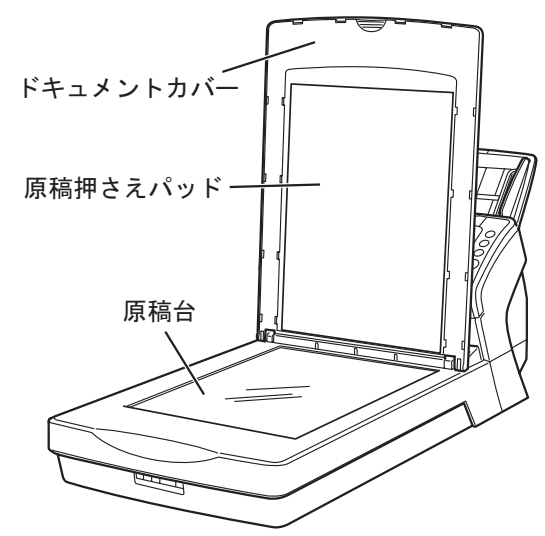

## ■ 背面

[fi-6130 の場合]

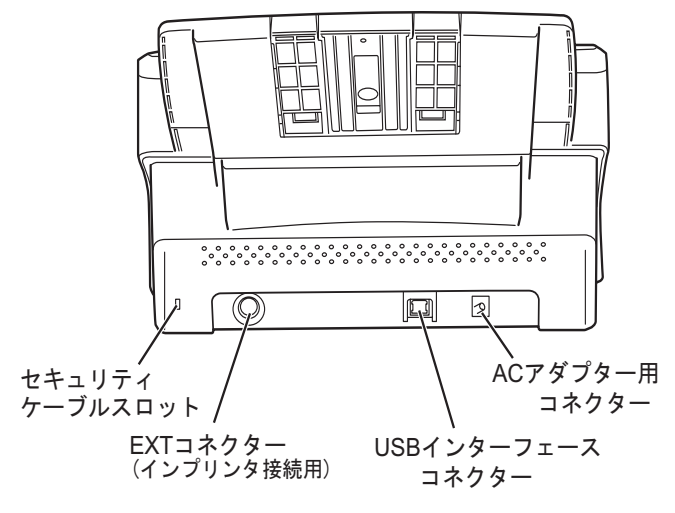

[fi-6230 の場合]

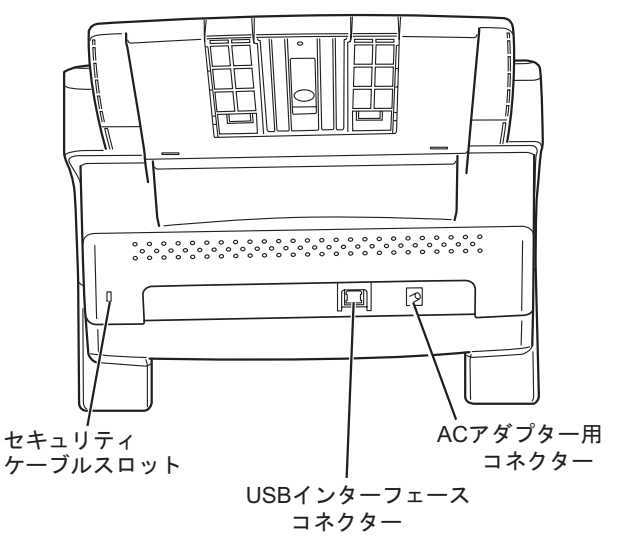

## ■ 取り外し可能部品

取り外し可能な部品は以下のものです。

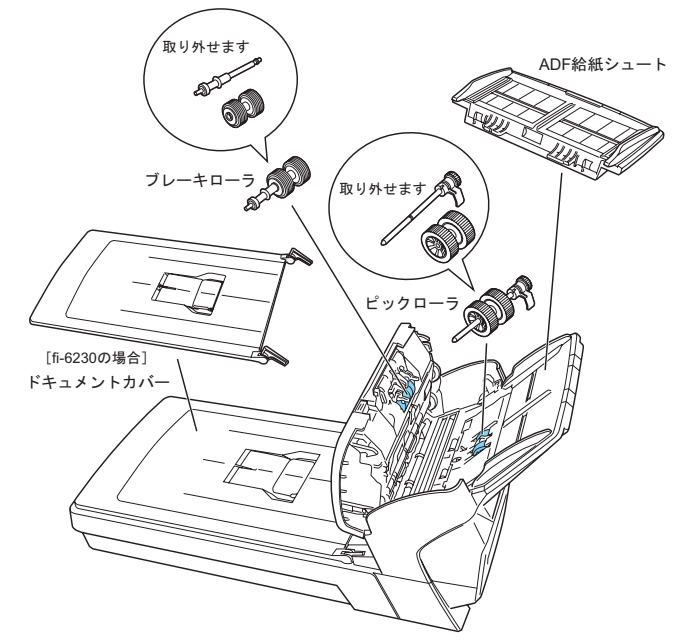

## <span id="page-9-0"></span>**1.3** 操作パネルについて

操作パネルは、スキャナの右側にあります。このパネ ルは、ファンクションナンバーディスプレイ、ボタン、 LED から構成されています。

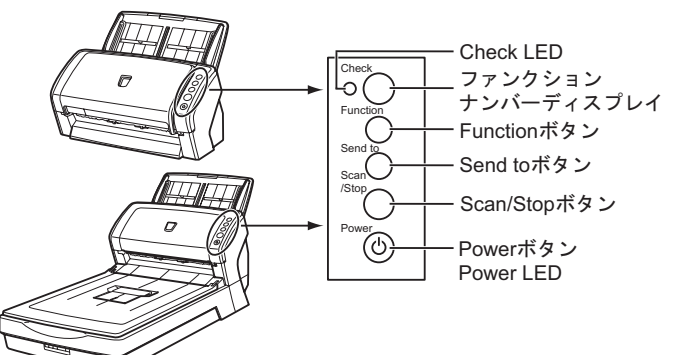

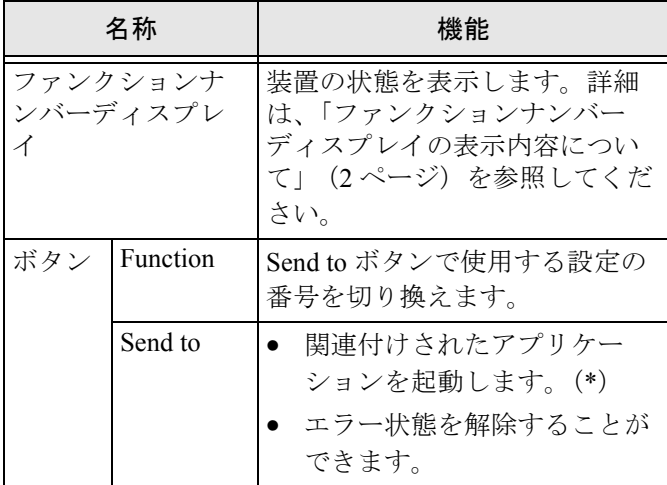

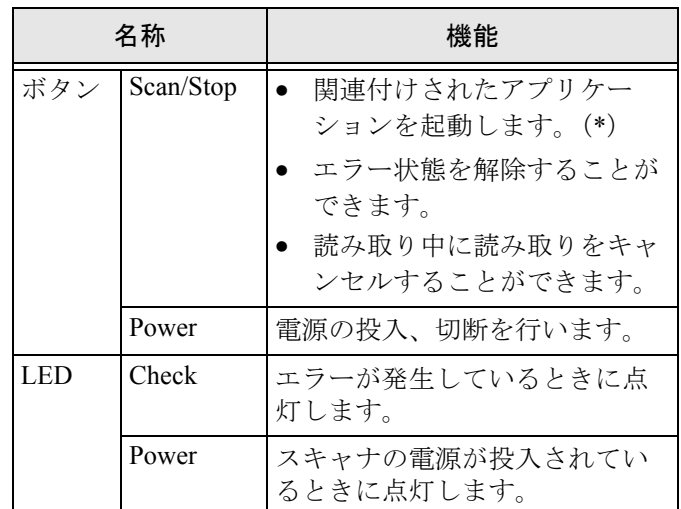

\*)設定の詳細については、Setup CD-ROM で提供され ている「FUJITSU TWAIN32 スキャナドライバヘル プ」および「fi-6130/fi-6230 オペレーターガイド」 を参照してください。

## <span id="page-9-1"></span>■ ファンクションナンバーディスプレ イの表示内容について

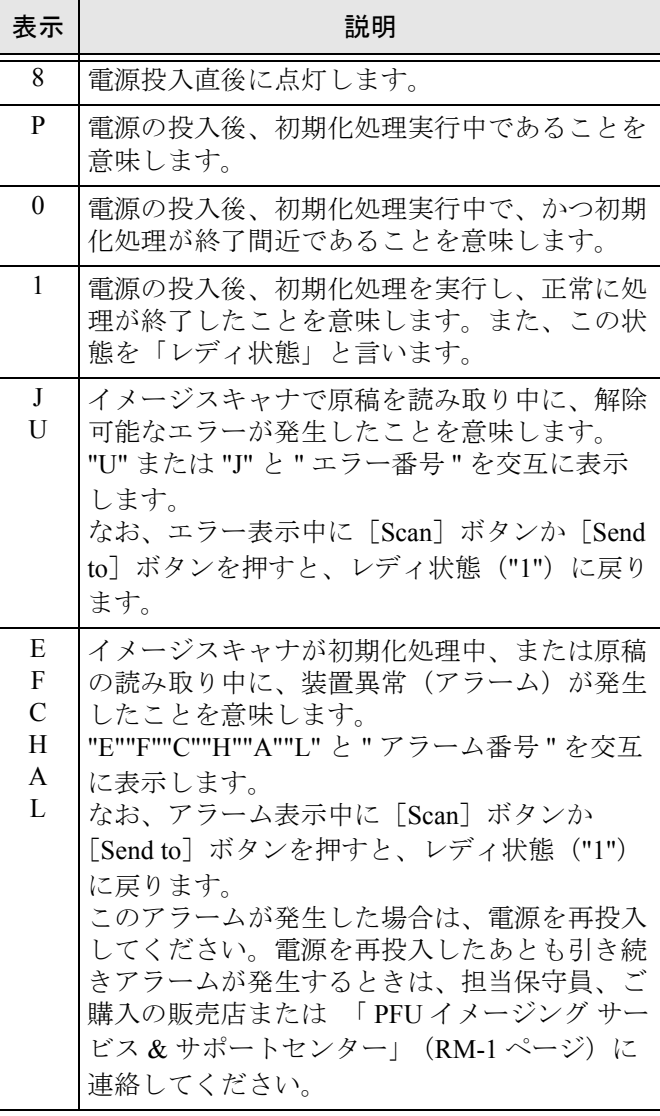

## <span id="page-10-0"></span>**第2章 スキャナを設置します**

## <span id="page-10-1"></span>**2.1** スキャナを設置します

*1.* スキャナを設置場所に置きます。

スキャナの外形寸法、および設置するために必要 なスペースについては、「fi-6130/fi-6230 オペレー ターガイド 第9章 スキャナの仕様」を参照してく ださい。

fi-6130 の場合、操作 3. に進んでください。

*2.* 輸送ロックスイッチを解除します。

fi-6230 の場合、スキャナが輸送中に壊れないよう に、スキャナ内部のキャリアユニットは輸送ロッ クスイッチで固定されています。 スキャナ前面にある輸送ロックスイッチをスライ ドさせて解除してください。

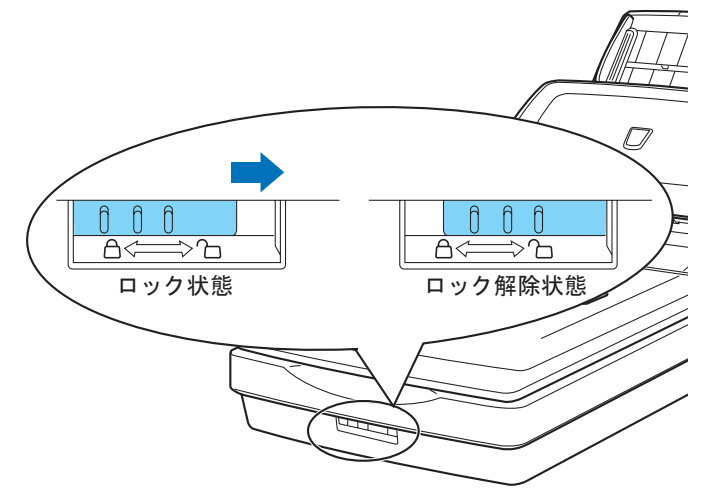

*3.* ADF 給紙シュートを取り付けます。

ADF 給紙シュートを、スキャナ背面にある穴に ADF 給紙シュートのツメが入るように差し込み、 下方に倒してしっかり固定します。 サイドガイドのある面が上になるように取り付け ます。

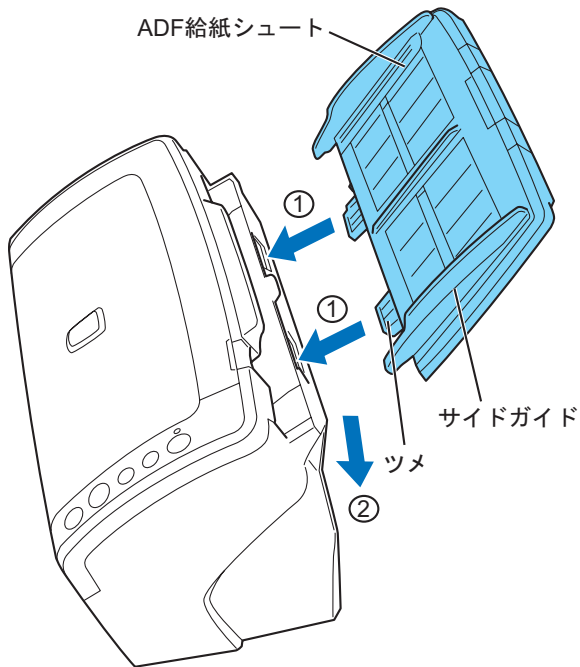

- *4.* AC アダプターを取り付けます。
- 、、まって!
- AC アダプターは、必ず添付のものをお使いください。

#### 1) AC アダプターと電源ケーブルを接続します。

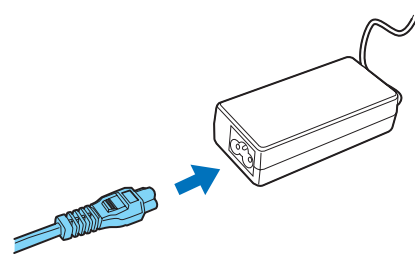

2) AC アダプターのコネクターを、スキャナ本体の AC アダプター用コネクターに接続します。

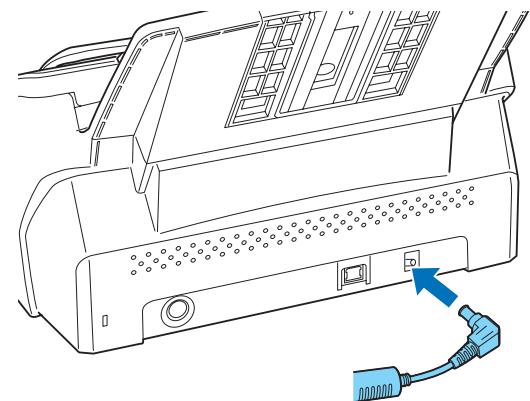

3) 電源ケーブルを電源コンセントに接続します。2 穴 のコンセントに差し込む場合は、添付のアダプター プラグを使用してください。

#### 、、まって!

アダプタープラグをコンセントつなぐ前に、必ずアース線 を接続してください。

### √登)ヒント

電源コンセントに接続するとき、スキャナの操作パネルの ファンクションナンバーディスプレイおよび LED が一瞬点 灯しますが、初期診断によるものであり、故障ではありま せん。

## <span id="page-11-0"></span>**2.2** スキャナとパソコンを接続します

*1.* USB ケーブルを USB インターフェースコネクター に接続し、固定します。

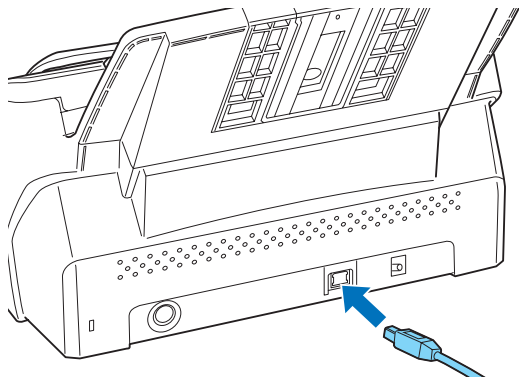

*2.* もう一方の端をパソコンに接続します。

感じまって!

- USB ケーブルは、同梱の USB ケーブルをお使いくださ い。
- USB ハブに接続する場合、必ずパソコンに一番近い USB ハブ(1段目)に接続してください。 2 段目以降の USB ハブに接続した場合、動作しないこ とがあります。
- USB 2.0 で接続する場合、USB ポートおよびハブが USB 2.0 に対応している必要があります。また、USB 1.1 で接続すると、読み取り速度が遅くなる場合があり ます。

## <span id="page-11-1"></span>**2.3** ソフトウェアをインストールします

スキャナから原稿を読み取るためには、スキャナを動 作させるためのスキャナドライバと、スキャナドライ バを呼び出して読み取りを行うための読み取り用ソフ トウェアをインストールする必要があります。 本製品では、スキャナドライバと読み取り用ソフト ウェアが、以下のように用意されています。

- スキャナドライバ: FUJITSU TWAIN 32  $(\rightarrow 4 \sim -\frac{1}{2})$ FUJITSU ISIS  $(\rightarrow 6 \sim -\circ)$
- 読み取り用ソフトウェア: ScandAll PRO  $(\rightarrow 7 \sim -\frac{1}{2})$ (FUJITSU TWAIN 32 / ISIS 両方対応)

スキャナドライバのいずれかと ScandAll PRO をインス トールしてください。

、、<br>、、まって!

VRS 画像処理オプションを使用する場合も、必ず、 FUJITSU TWAIN 32 スキャナドライバか FUJITSU ISIS ス キャナドライバのいずれかをインストールしてください。 いずれかのスキャナドライバをインストールすると、 「Software Operation Panel」が同時にインストールされます。 Software Operation Panel はスキャナの設定を変更するため に必要となります。

その他にも、本製品は、以下のソフトウェアを添付し ています。合わせてご活用ください。

- Error Recovery Guide  $(\rightarrow 7 \curvearrowright \cong \circ)$ スキャナがエラー状態になったときに、パソコンの 画面上に、スキャナの状態と、その対処方法を表示 します。
- 画像処理ソフトウェアオプション<体験版>  $(\rightarrow 7 \sim -\frac{3}{2})$ スキャナで読み取った画像に高度な 2 値化画像処理 を行うためのソフトウェアオプションです。
- QuickScan Pro™ <体験版> (→ 8 [ページ](#page-15-0)) ISIS 規格に準拠した、イメージ読み取り用ソフト ウェアです。 本製品には、体験版が添付されていま す。
- Adobe Acrobat  $(\rightarrow 8 \sim -\check{\nu})$ PDF 形式の電子文書を作成・管理・活用するための 業界標準アプリケーションです。

各ドライバとアプリケーションのインストール方法に ついては、以下で説明します。

## <span id="page-11-2"></span>**FUJITSU TWAIN 32** スキャナドライバ

FUJITSU TWAIN 32 は、TWAIN 規格に準拠したスキャ ナドライバです。

TWAIN 規格に準拠したソフトウェアから、本製品を使 用する場合は、以下の手順で FUJITSU TWAIN 32 をイ ンストールしてください。

## ■ 準備

インストールを始める前に、以下の内容を確認してく ださい。

- Setup CD-ROMを準備してください。(まだ CDドライ ブに Setup CD-ROM を入れないでください)
- スキャナがパソコンに正しく接続されていることを 確認してください。

#### √≌♪ヒント

スキャナの接続方法については、「2.2 [スキャナとパソコン](#page-11-0) [を接続します」\(](#page-11-0)4 ページ)を参考にしてください。

• 旧バージョンの FUJITSU TWAIN 32 がすでにインス トールされている場合は、アンインストールしてく ださい。

感じまって!

コントロールパネル内の[プログラム(またはアプリケー ション)の追加と削除]で、「Scanner Utility for Microsoft Windows」を削除してください。

## ■ **FUJITSU TWAIN32** のインストール

#### √≌♪ヒント

Windows XP の画面を例に説明しています。お使いの OS によって、表示される画面および操作が若干異なります。

- *1.* Power ボタンを押して、スキャナの電源を入れま す。
- *2.* パソコンの電源を入れて、Windows にログオンし ます。

感じまって!

"Administrator"の権限(コンピュータの管理者権限)を持 つユーザーでログオンしてください。

*3.* スキャナが自動認識されて「新しいハードウェア の検出ウィザード」(または、「新しいハードウェ アの追加ウィザード」)画面が表示されます。ここ では、[キャンセル] ボタンをクリックして、ウィ ザード画面を閉じてください。

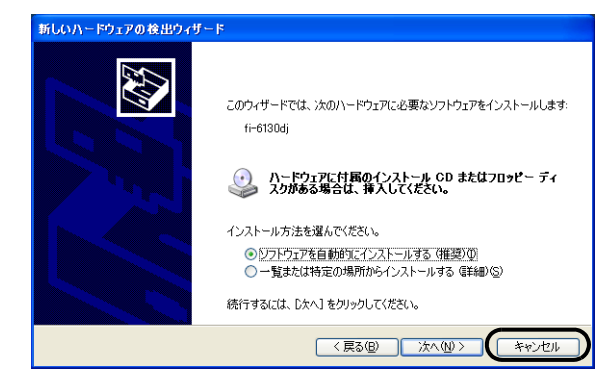

*4.* Setup CD-ROM を CD ドライブにセットします。 ⇒<セットアップディスク起動画面>が表示さ れます。

、 、 まって!

お使いのパソコンの CD ドライブの自動再生設定が OFF に なっていると、<セットアップディスク起動画面>が自動 表示されない場合があります。その場合は、エクスプロー ラやマイコンピュータから、CD-ROM 内の「Install.exe」 を直接実行してください。

*5.* [インストール]→[TWAIN ドライバ]の順にク リックします。

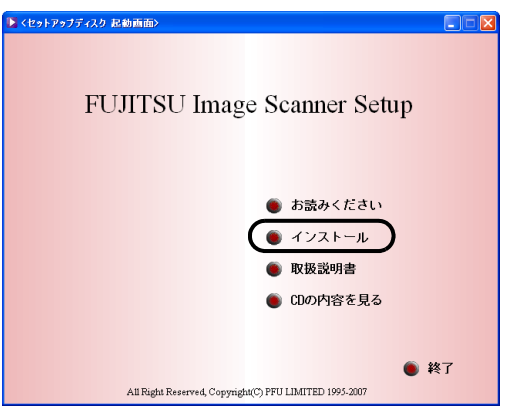

*6.* Error Recovery Guide のインストール画面が表示さ れます。

Error Recovery Guide は、スキャナに問題が発生し た場合に解決に役立つ情報を提供するソフトウェ アです。保守の際に必要となることがありますの で、[はい]をクリックしてインストールしてくだ さい。

#### 感々まって!

Error Recovery Guide のインストール画面で [はい] を選 択すると「設定言語の選択」画面が表示されます。インス トール時の表示言語を選択して、画面の指示に従ってくだ さい。インストールが終了すると、Error Recovery Guide の画面が自動的に表示されます。TWAIN ドライバのインス トールが開始されるまで、そのままお待ちください。

*7.* 「設定言語の選択」画面で、「日本語」を選択して [次へ]ボタンをクリックします。

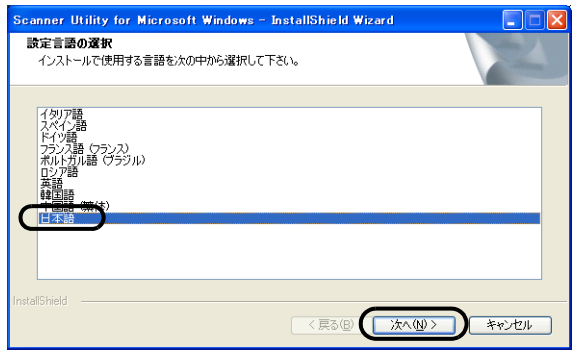

- *8.* 表示される画面指示に従ってインストールします。
- *9.* インストールの完了を通知する画面が表示される ので、「完了]ボタンをクリックします。

#### 、、まって!

- OS の状態によっては、コンピュータの再起動が必要と なります。この場合、システムが再起動され、スキャナ が認識されます。再起動が完全に終わるまで Setup CD-ROM を取り出さないでください。
- OS によっては、以下のような操作が必要になることが あります。
	- − Windows 2000 の場合 「デジタル署名が見つかりませんでした」画面が表 示される場合、[はい]ボタンをクリックします。 − Windows Vista の場合

「新しいハードウェアが見つかりました」画面が表 示される場合、「ドライバソフトウェアを検索して インストールします」をクリックします。「ユー ザーアカウント制御」画面が表示される場合、[続 行]ボタンをクリックします。

これで、FUJITSU TWAIN 32 のインストールは終了で す。引き続き ScandAll PRO のインストール (→ 7 [ページ\)](#page-14-0) を行ってください。

fi-6130/fi-6230 イメージスキャナ スタートアップガイド 5

### 、 、 まって!

FUJITSU TWAIN 32 が正しくインストールされていること を確認するためには、ScandAll PRO などの TWAIN 規格に 対応したアプリケーションから、読み取り動作を行ってく ださい。

ScandAll PRO を使った確認方法については、「2.4 [スキャ](#page-16-0) [ナドライバの動作確認」\(](#page-16-0)9 ページ)を参照してください。

## **FUJITSU ISIS** スキャナドライバ

<span id="page-13-0"></span>FUJITSU ISIS は、ISIS 規格に準拠したスキャナドライ バです。

ISIS 規格に準拠したソフトウェアから、本製品を使用 する場合は、以下の手順で FUJITSU ISIS をインストー ルしてください。

### ■ 準備

インストールを始める前に、以下の内容を確認してく ださい。

- Setup CD-ROMを準備してください。(まだ CD ドライ ブに Setup CD-ROM を入れないでください)
- スキャナがパソコンに正しく接続されていることを 確認してください。

√貸)ヒント

スキャナの接続方法については、「2.2 [スキャナとパソコン](#page-11-0) [を接続します」\(](#page-11-0)4 ページ)を参照してください。

## ■ **FUJITSU ISIS** のインストール

√②ヒント

Windows XP の画面を例に説明しています。お使いの OS によって、表示される画面および操作が若干異なります。

- *1.* スキャナの電源を入れます。
- *2.* パソコンの電源を入れて Windows にログオンしま す。

感じまって!

"Administrator"の権限(コンピュータの管理者権限)を持 つユーザーでログオンしてください。

*3.* スキャナが自動認識されて「新しいハードウェア の検出ウィザード」(または、「新しいハードウェ アの追加ウィザード」)画面が表示されます。ここ では、[キャンセル]ボタンをクリックして、ウィ ザード画面を閉じてください。

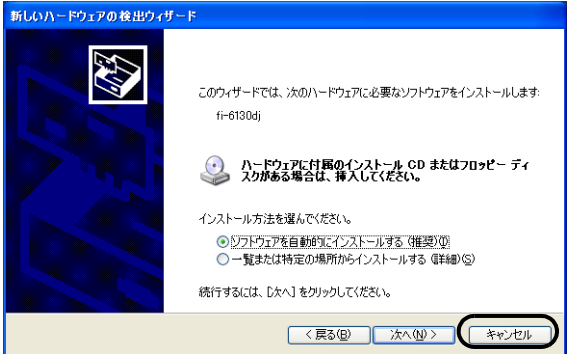

*4.* Setup CD-ROM を CD ドライブにセットします。 ⇒<セットアップディスク起動画面>が表示され ます。

## 、<br>、、、まって!

お使いのパソコンの CD ドライブの自動再生設定が OFF になっていると、<セットアップディスク起動画面>が自 動表示されない場合があります。その場合は、エクスプ ローラやマイコンピュータから、CD-ROM 内の 「Install.exe」を直接実行してください。

*5.* [インストール]→[ISIS ドライバ]の順にクリッ クします。

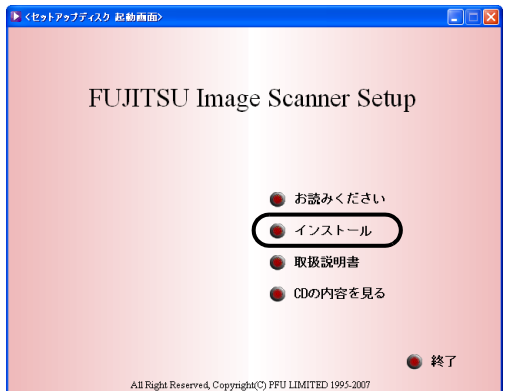

*6.* Error Recovery Guide のインストール画面が表示さ れます。

Error Recovery Guide は、スキャナに問題が発生し た場合に解決に役立つ情報を提供するソフトウェ アです。保守の際に必要となることがありますの で、[はい]をクリックしてインストールしてくだ さい。

## 、<br>、、まって!

Error Recovery Guide のインストール画面で[はい]を選 択すると「設定言語の選択」画面が表示されます。インス トール時の表示言語を選択して、画面の指示に従ってくだ さい。インストールが終了すると、Error Recovery Guide の画面が自動的に表示されます。ISIS ドライバのインス トールが開始されるまで、そのままお待ちください。

*7.* 「設定言語の選択」画面で、「日本語」を選択して [次へ] ボタンをクリックします。

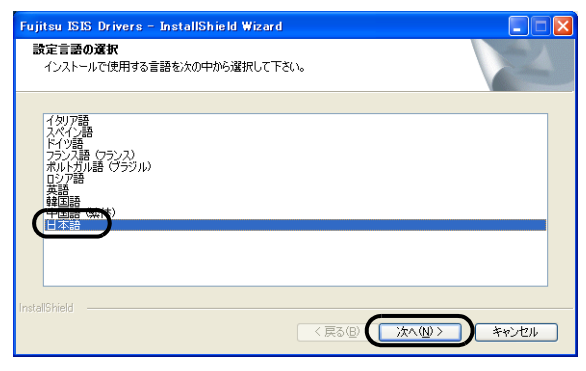

- *8.* 画面に表示される指示に従ってインストールしま す。
- *9.* インストールの完了を通知する画面が表示される ので、[完了] ボタンをクリックします。 システムが再起動され、スキャナが認識されます。 再起動が完全に終わるまで Setup CD-ROM を取り 出さないでください。

、<br>、、まって!

OS によっては、以下のような操作が必要になることがあ ります。

- Windows 2000 の場合 「デジタル署名が見つかりませんでした」画面が表示さ れる場合、[はい]ボタンをクリックします。
- Windows Vista の場合 「新しいハードウェアが見つかりました」画面が表示さ れる場合、「ドライバソフトウェアを検索してインス トールします」をクリックします。「ユーザーアカウン ト制御」画面が表示される場合、[続行]ボタンをク リックします。

これで、FUJITSU ISIS のインストールは終了です。引 き続き ScandAll PRO のインストール (→ 7 [ページ](#page-14-0))を 行ってください。

FUJITSU ISIS が正しくインストールされていることを確認 するためには、ScandAll PRO などの ISIS 規格に対応した アプリケーションから、読み取り動作を行ってください。 ScandAll PRO を使った確認方法については、「2.4 [スキャ](#page-16-0) [ナドライバの動作確認」\(](#page-16-0)9 ページ)を参照してください。

#### **ScandAll PRO**

<span id="page-14-0"></span>「ScandAll PRO」は、TWAIN/ISIS 両規格に対応した、 イメージ読み取り用ソフトウェアです。 FUJITSU TWAIN 32 / FUJITSU ISIS を使って、スキャナから原稿 をイメージとして取り込むことができます。

感りまって!

"Administrator" の権限(コンピュータの管理者権限)を持 つユーザーでログオンしてください。

- *1.* Setup CD-ROM をセットします。 ⇒<セットアップディスク起動画面>が表示さ れます。
- 2. [インストール]→ [ScandAll PRO]の順に選択 します。
- *3.* 「セットアップ言語の選択」画面で「日本語」を選 択して[OK]ボタンをクリックします。
- *4.* 画面に表示される指示に従ってインストールしま す。
- *5.* インストールの完了を通知する画面が表示される ので、[完了] ボタンをクリックします。

#### √≌♪ヒント

ScandAll PRO の機能詳細については、「ScandAll PRO ヘ ルプ」を参照してください。

#### **Error Recovery Guide**

<span id="page-14-1"></span>Error Recovery Guide をインストールしておくことで、 スキャナがエラー状態になったときに、パソコンの画 面上にエラー解除方法の手引きを表示することができ ます。 スキャナドライバと同時にインストールしなかった場

合は、以下の手順でインストールしてください。

- *1.* Setup CD-ROM を CD ドライブにセットします。 ⇒<セットアップディスク起動画面>が表示さ れます。
- 2. [インストール] → [Error Recovery Guide] の順 に選択します。
- *3.* 「設定言語の選択」画面で「日本語」を選択して [次へ] ボタンをクリックします。
- *4.* 画面に表示される指示に従ってインストールしま す。
- *5.* インストールの完了を通知する画面が表示される ので、[完了] ボタンをクリックします。

<span id="page-14-2"></span>画像処理ソフトウェアオプション(体験版)

画像処理ソフトウェアオプション(体験版)のインス トールについては、「画像処理ソフトウェアオプション ユーザーズガイド」を参照してください。

## **QuickScan Pro™**(体験版)

<span id="page-15-0"></span>「QuickScan Pro™」は、ISIS 規格に準拠した、イメージ 読み取り用ソフトウェアです。 FUJITSU ISIS を使って、 スキャナから原稿をイメージとして取り込むことがで きます。

本製品に添付されている体験版を使用する場合は、以 下の手順でインストールしてください。

#### To まって!

"Administrator" の権限(コンピュータの管理者権限)を持 つユーザーでログオンしてください。

- *1.* Setup CD-ROM を CD ドライブにセットします。 ⇒<セットアップディスク起動画面>が表示さ れます。
- 2. [インストール]→ [QuickScan Pro(体験版)]の 順にクリックします。
- *3.* 「QuickScan 4.5用の InstallShield ウィザードへよう こそ」の画面が表示されるので、「次へ]ボタンを クリックします。
- *4.* 「ユーザ情報」の画面が表示されるので、必要な情 報を入力の上、[次へ]ボタンをクリックします。

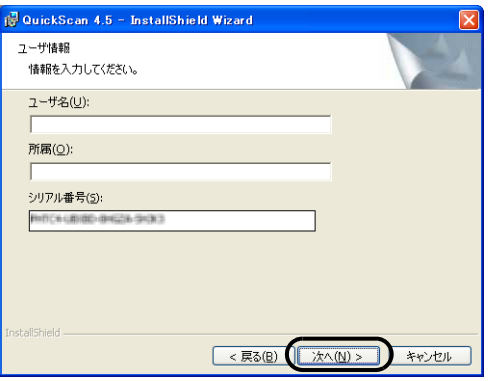

## 、、<br>、、まって!

Setup CD-ROM に添付されている QuickScan Pro™ は体験 版です。そのため、30 回までの使用制限があります。継続 してお使いになる場合は製品版を購入していただく必要が あります。(体験版をインストールする場合は、表示される シリアル番号をそのままお使いください。)

*5.* 画面に表示される指示に従ってインストールしま す。

√首♪ヒント

QuickScan Pro™ の機能や操作法については「QuickScan について」または「QuickScan ヘルプ」を参照してくださ い。 [スタート] メニューから [すべてのプログラム] → [EMC Captiva]→[QuickScan]の順に選択し、参照するファイ ルをクリックします。

### **Adobe Acrobat**

<span id="page-15-1"></span>装置に添付されている Adobe Acrobat の CD-ROM から、 以下の手順で Adobe Acrobat をインストールします。

## √貸)ヒント

Adobe Acrobat はマニュアルを表示するために必要です。 お使いのパソコンに、すでにインストールされている場合 は、あらためてインストールする必要はありません。

*1.* Adobe Acrobat の CD-ROM を CD-ROM ドライブに セットします。

⇒ CD-ROM が自動認識され、「Adobe Acrobat」 の画面が表示されます。

、燃 まって!

お使いのパソコンの CD ドライブの自動再生設定が OFF に なっていると、「Adobe Acrobat」画面が自動表示されない 場合があります。その場合は、エクスプローラやマイコン ピュータから、CD-ROM 内の「AutoPlay.exe」を直接実行 してください。

*2.* 以下の画面が表示されるので、フォルダのアイコ ンをクリックします。インストールが開始されて、 セットアップ画面が表示されます。

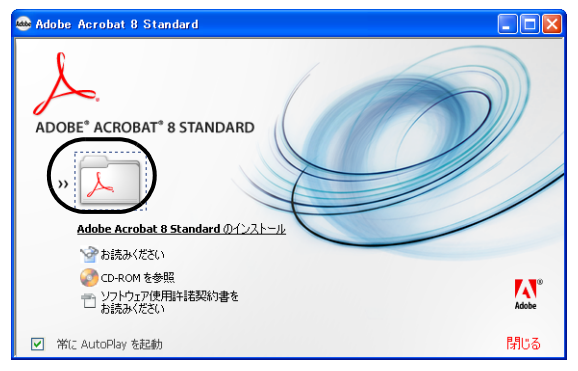

*3.* 以下の画面が表示されるので、[次へ]ボタンをク リックします。

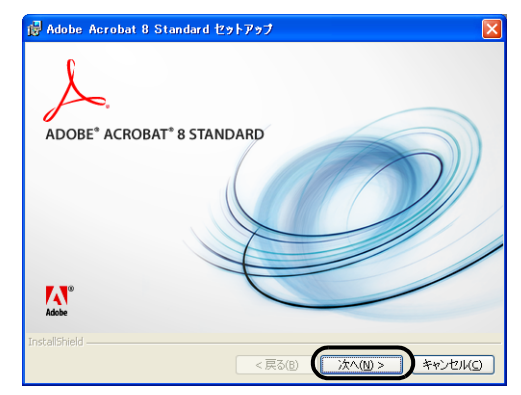

*4.* セットアップ画面が表示されるので、画面の指示 に従ってインストールします。

## √登)ヒント

Adobe Acrobat のインストールに関する詳細については、 操作 2. の画面の「お読みください」を選択して表示される 説明をお読みください。Adobe Acrobat の使い方について は、Acrobat のヘルプを参照してください。

## 感じまって!

Adobe Acrobat の使用上の注意点について

Acrobat を使用してスキャナで紙原稿を読み取り PDF に変 換する際に、意図しない画像が出力されることがあります。

- 1. Acrobat の輪郭除去オプションとTWAINドライバのデジタル エンドーサまたは黒背景オプションを設定した場合、画像に 埋め込んだ文字列や背景部分が欠落することがあります。 解決方法1:Acrobatの [ファイル] メニューから [PDFの 作成]→[スキャナ]→[画像の設定]を選択して、「輪郭 ......<br>除去」を "オフ "に設定、または「圧縮」の「カラー / グ レースケール」、「白黒」を"アダプティブ"以外に設定する。 解決方法2:TWAINドライバの読み取り濃度を調整する。
- 2. Acrobat の圧縮オプションの「カラー / グレースケー ル」、「白黒」を " アダプティブ " に設定して、Acrobat の推奨解像度より低い解像度で読み取る場合、適切でな い画像が出力されることがあります。 **解決方法** :「圧縮」の「カラー / グレースケール」、「白 黒」を " アダプティブ " 以外に設定する。
- 3. Acrobat はダブルレター (11 × 17) や A3 より長い原稿は 読み取れないため、TWAIN ドライバでオーバスキャンを 設定した場合、正しく読み取れないことがあります。 解決方法:ダブルレター (11 × 17) や A3 の原稿を読み 取る場合は、オーバスキャンを設定しない。

Acrobat の使い方や詳細な情報については、Acrobat ヘルプ (紙の文書からの PDF の作成) や www.adobe.co.ip/support の「サポートデータベース」を参照してください。

#### Adobe 製品のサポートおよびユーザー登録について

Adobe Acrobat の CD-ROM 内にある [Customer Support] フォルダのテクニカルサポートの情報をご覧ください。た だし、本製品はバンドル製品のため、無償サポートはご利 用いただけません。

## <span id="page-16-0"></span>**2.4** スキャナドライバの動作確認

ScandAll PRO を使って、インストールしたスキャナド ライバの動作確認を行う方法について説明します。

以下の手順で、スキャナドライバが正しくインストー ルされていることを確認してください。

- *1.* スキャナに原稿をセットします。 原稿のセット方法については、「fi-6130/fi-6230 オ ペレーターガイド」の「2.2 ADF に原稿をセットし て読み取ります」を参照してください。
- *2.* ScandAll PRO を起動します。 [スタート]メニューから、[すべてのプログラム] →[Fujitsu ScandAll PRO]→[Fujitsu ScandAll PRO]の順に選択します。 ⇒ ScandAll PRO が起動します。
- *3.* ScandAll PRO の[ツール]メニューから[設定] を選択します。

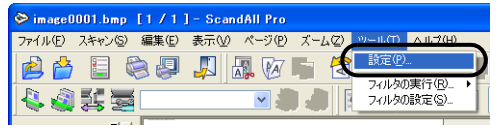

⇒「設定」画面が表示されます。

*4.* [スキャン]タブでドライバを選択します。 FUJITSU TWAIN 32 の動作を確認する場合は 「TWAIN」を選択します。 FUJITSU ISIS の動作確認をする場合は「ISIS」を 選択します。

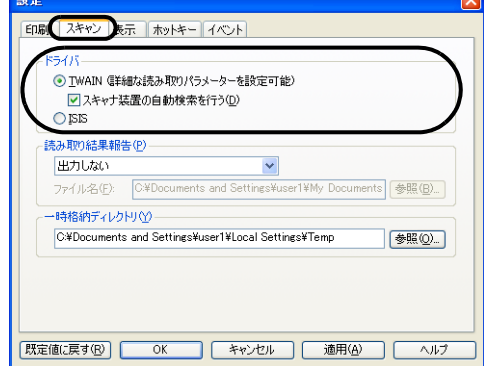

- *5.* [OK]ボタンをクリックして、「設定」画面を閉じます。
- *6.* ScandAll PRO の[スキャン]メニューから[ス キャナの選択]を選択します。

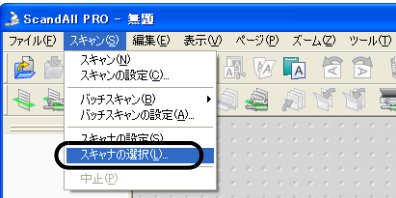

#### *7.* 表示された画面で、スキャナ名を選択します。

● FUJITSU TWAIN 32 の場合 「FUJITSU fi-6130dj」または「FUJITSU fi-6230dj」 を選択して、[選択]ボタンをクリックします。

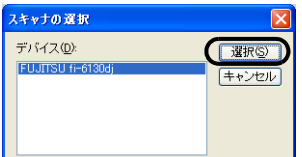

● FUJITSU ISIS の場合

「Fujitsu fi-6130」または「Fujitsu fi-6230」を選択 して、[選択]ボタンをクリックします。

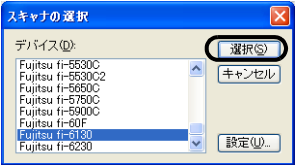

- *8.* [スキャン]メニューから[スキャンの設定]を選択します。
- *9.* 「スキャンの設定」画面で、「ファイルに保存する」 チェックボックスのチェックを外します。

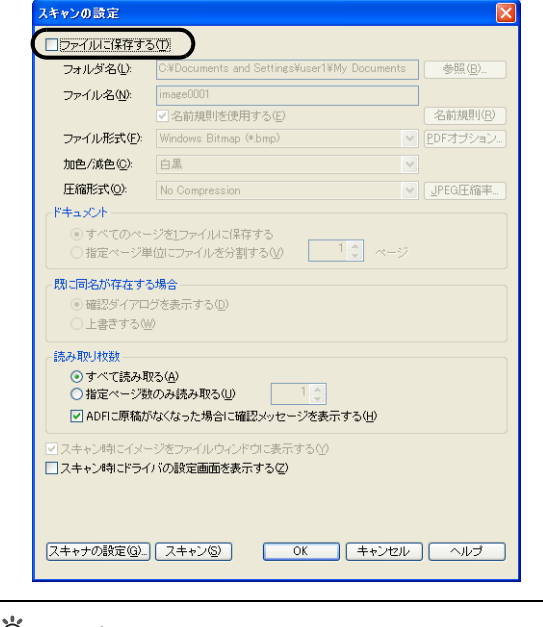

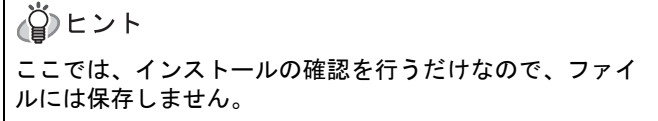

*10.*[スキャナの設定]ボタンをクリックします。

⇒ スキャナドライバの設定画面が表示されます。

- *11.* 読み取り解像度や原稿サイズなどの読み取り条件 を設定します。
	- FUJITSU TWAIN 32 の場合 以下の設定画面で読み取り条件を設定して、 [了解] ボタンをクリックします。

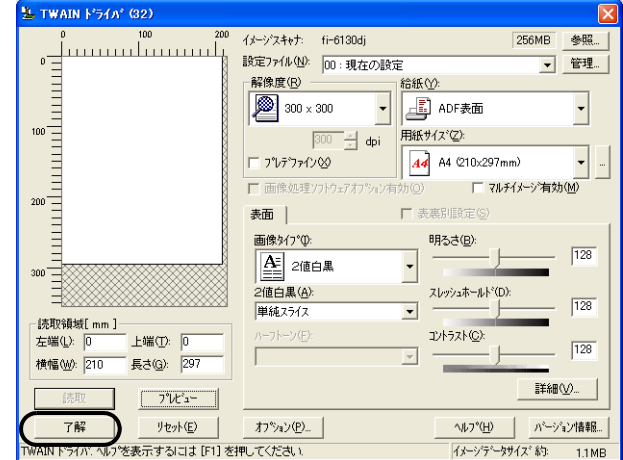

• FUJITSU ISIS の場合

以下の設定画面で読み取り条件を設定して、 [OK]ボタンをクリックします。

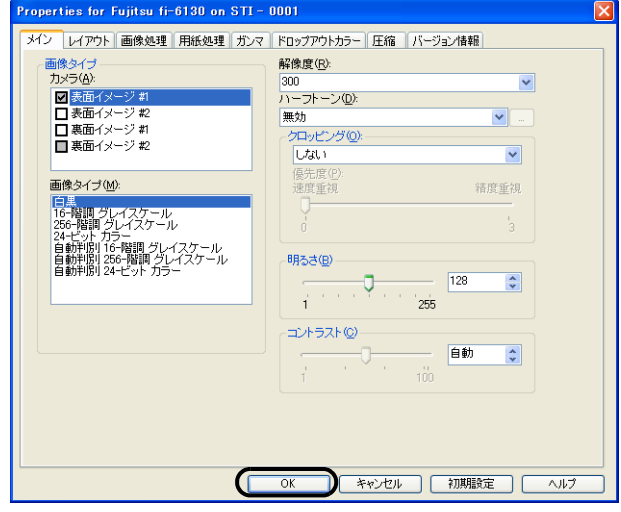

⇒「スキャンの設定」画面に戻ります。

#### *12.*[スキャン]ボタンをクリックします。

#### √≌♪ヒント

FUJITSU TWAIN 32 の場合は、もう一度、スキャナドライ バの設定画面が表示される場合があります。その場合は、 画面上の[読取]ボタンをクリックしてください。

⇒原稿が読み取られ、ScandAll PROの画面にイ メージが表示されます。

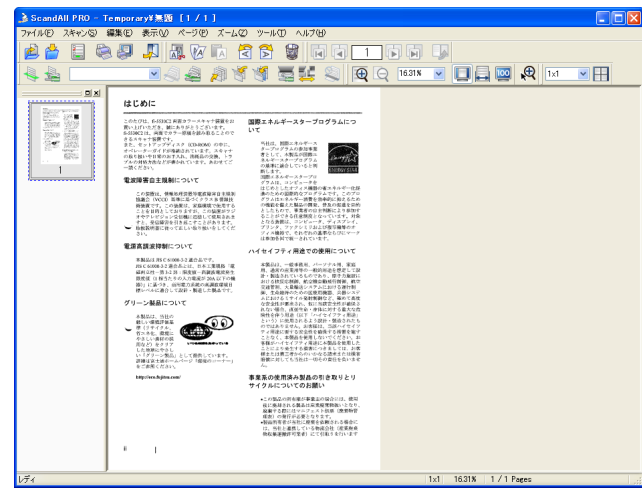

読み取った原稿のイメージが ScandAll PRO の画面に表 示されれば、スキャナドライバは正しくインストール されています。

その他の読み取り方法については Setup CD-ROM で提 供されている「fi-6130/fi-6230 オペレーターガイド」を 参照してください。

## <span id="page-18-0"></span>**2.5** ソフトウェアのアンインストール

添付ソフトウェアのアンインストール方法を、以下に 説明します。

√थ)ヒント

Windows XP の画面を例に説明しています。お使いの OS によって、表示される画面および操作が若干異なります。

*1.* パソコンを起動します。

、<br>、、まって!

"Administrator" の権限(コンピュータの管理者権限)を持 つユーザーでログオンしてください。

- *2.* 動作しているアプリケーションをすべて終了させ ます。
- *3.* [スタート]メニューから、[コントロールパネル] → [プログラムの追加と削除]の順に選択します。 ⇒「プログラムの追加と削除」の画面が表示さ れ、インストールされているアプリケーショ ンの一覧が表示されます。
- *4.* 削除するアプリケーションを選択します。
	- FUJITSU TWAIN 32 を削除する場合 「**Scanner Utility for Microsoft Windows**」を選択 してください。
	- ScandAll PRO を削除する場合 「**Fujitsu ScandAll PRO**」を選択してください。
	- FUJITSU ISIS を削除する場合 「**Fujitsu ISIS Drivers**」を選択してください。
	- Error Recovery Guide を削除する場合 「**Error Recovery Guide for fi-6130/fi-6230**」を選 択してください。
	- Software Operation Panel を削除する場合 (Software Operation Panel は、FUJITSU TWAIN 32 / ISIS をインストールすると一緒にインストールされ ます。) 「**Software Operation Panel**」を選択してくださ い。
	- Quick Scan Pro™ を削除する場合 「**QuickScan**」を選択してください。

#### √首♪ヒント

- 画像処理ソフトウェアオプション(体験版)のアンイン ストールについては、「画像処理ソフトウェアオプショ ンユーザーズガイド」を参照してください。
- Adobe Acrobat のアンインストールについては、Adobe Acrobat CD-ROM の「インストールについて」を参照し てください。
- *5.* [変更と削除]または[削除]ボタンをクリックし ます。
- *6.* アンインストールの確認画面が表示される場合は、 [OK]または[はい]ボタンをクリックします。 ⇒ アンインストールが実行されます。

#### 、<br>、、まって!

ご使用のオペレーティングシステム (OS) によっては、画 面表示が多少異なる場合があります。各 OS の表示に従っ てください。 例:

Windows 2000 の場合

- 「プログラムの追加と削除」→「アプリケーションの追 加と削除」
- [変更と削除]ボタン →[追加と削除]ボタン Windows Vista の場合
- 「プログラムの追加と削除」→「プログラムと機能」
- [変更と削除]ボタン → [アンインストール]ボタン

## <span id="page-19-0"></span>付録 **1** トラブルシューティング

修理を依頼される前に、以下の項目を点検してください。 項目を点検しても直らない場合は、ご購入の販売代理店または PFU イメージング サービス&サポートセンターにお 問い合わせください。

## ■ トラブルシューティングチェックリスト

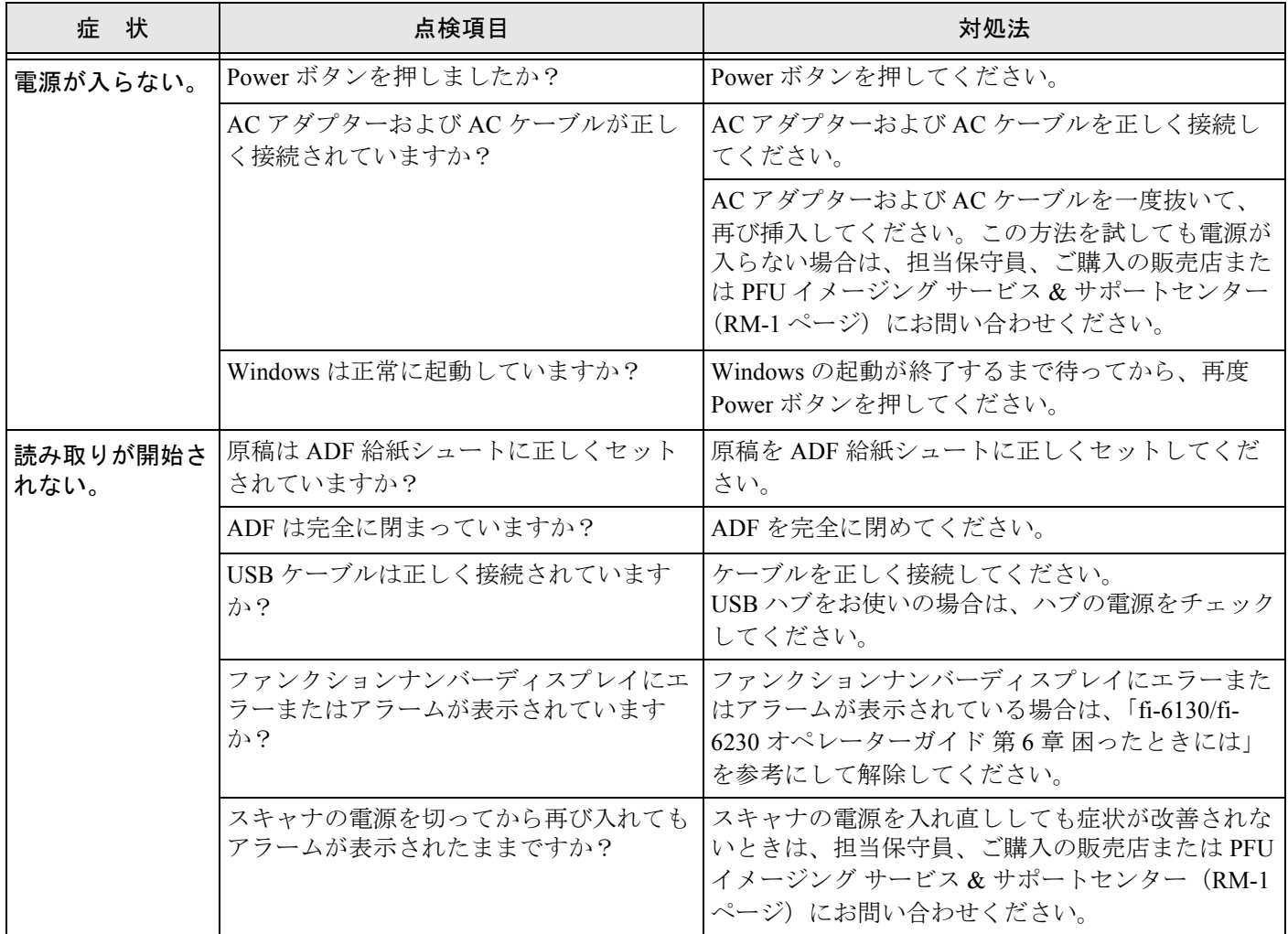

 $\overline{\phantom{a}}$ 

## <span id="page-20-0"></span>付録 **2** 日常のお手入れ

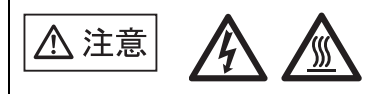

スキャナ使用時は ADF 内部のガラスは高温になりま す。

内部の清掃を行うときは、電源を切断し、AC アダプ ターをコンセントから抜いて 15 分以上待って温度が 下がってから行ってください。

フィードローラと排出ローラの清掃をするときは、 電源を切断し、AC アダプターをコンセントから抜い てから、15 分以上待ったあと、再び電源を投入して 行います。

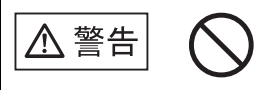

清掃などの目的でエアスプレーおよびアルコールな どを含むスプレーは使用しないでください。スプ レーから噴射される強い空気によって、ほこりなど が装置内部に侵入し、故障や装置異常の原因となる 場合があります。

また、静電気などによるスパーク(火花)により引 火するおそれがあります。

## ■ 清掃用品

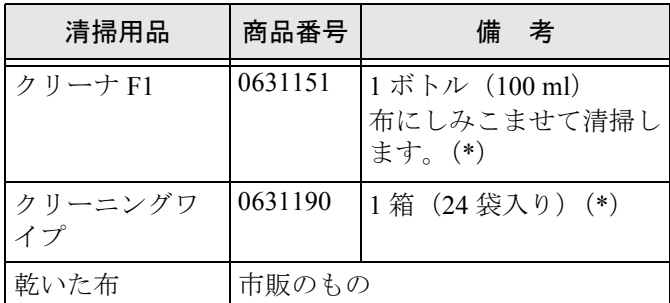

\*) 清掃用品の詳細については、スキャナをご購入され た販売会社、または富士通コワーコ株式会社にお問 い合わせください。

クリーナ F1 を大量に使用すると、なかなか乾かな い場合があります。適量を布にしみこませて使用し てください。また、清掃箇所にクリーナー液が残ら ないように柔らかい布で本剤をよく拭き取ってくだ さい。

クリーニングワイプは、クリーナ F1 をしみこませ たウェットティッシュタイプのクリーナです。ク リーナ F1 を布にしみこませる代わりに、本品を使 用することができます。

## ■ 清掃方法

クリーナ F1 をしみこませた布でやさしく ADF を清掃 してください。

感りまって!

大量に使用するとなかなか乾かない場合があります。適量 を布にしみこませて使用してください。また、清掃箇所に クリーナ液が残らないように柔らかい布で本剤をよく拭き 取ってください。

## ■ 清掃簡所と頻度

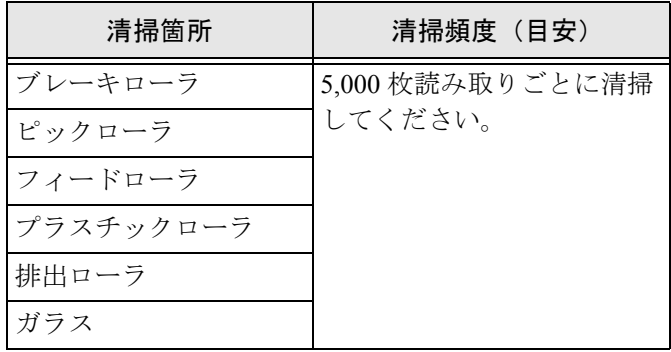

### 感りまって!

原稿の状態によっては清掃周期が短くなる場合があります。 また、以下のような原稿を使用している場合は、頻繁に清 掃する必要があります。

- コート紙のように表面が滑らかな原稿
- ほぼ全面に印刷されている原稿
- ノーカーボン紙のように化学物質で加工してある原稿
- カルシウムを多く含む原稿
- 鉛筆書きの原稿を多数読み取る場合
- トナーが十分定着していない原稿

ADF の清掃については、Setup CD-ROM で提供されて いる「fi-6130/fi-6230 オペレーターガイド 4.3 ADF を清 掃します」を参照してください。

## <span id="page-21-0"></span>付録 **3** 消耗品を交換します

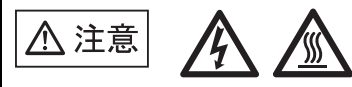

スキャナ使用時は ADF 内部のガラスは高温になりま す。 消耗品の交換は、電源を切断し、AC アダプターをコ

ンセントから抜いて 15 分以上待って温度が下がって から行ってください。

## ■ 消耗品の番号と交換周期

以下に、消耗品の型名と交換周期の目安を示します。

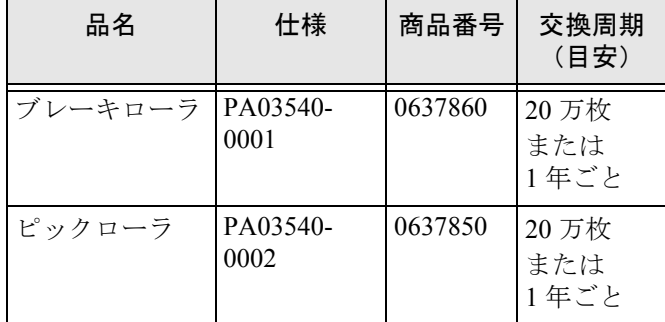

消耗品の購入につきましては、スキャナをご購入され た販売会社、または富士通コワーコ株式会社にお問い 合わせください。

交換周期は、A4 原稿 (64 g/m2) の上質紙、または中質 紙を使用した場合の目安であり、使用する原稿、お客 様の使用頻度、および清掃の頻度によって異なります。

## 感りまって!

当社指定の消耗品以外は使用しないでください。

消耗品の交換方法については、Setup CD-ROM で提供さ れている「fi-6130/fi-6230 オペレーターガイド 第 5 章 消耗品を交換します」を参照してください。

■ ブレーキローラ

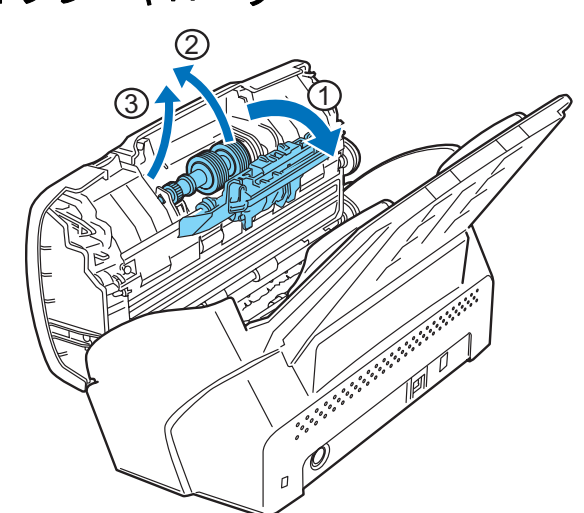

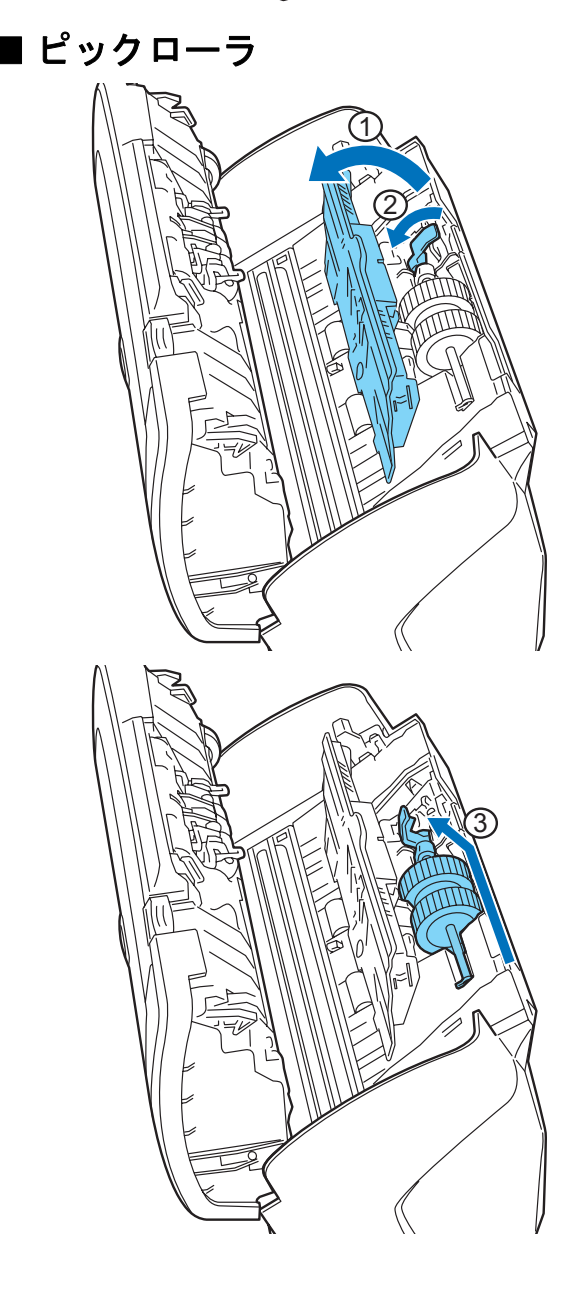

AP-3

## <span id="page-22-0"></span>修理・お問い合わせについて

当社では、お客様に安心して富士通イメージスキャナ fi シリーズをお使いいただけるよう、万全のサポート 体制を整えています。

購入時にご加入いただく契約サービスと、必要なとき にそのつどご利用いただけるスポットサービスにより、 お客様を強力にバックアップいたします。

## ■ 契約サービス

契約サービスには、以下の 2 種類のサービスメニュー があります。

- 定額訪問修理サービス 機器の故障発生時は、ただちにサービスマンが伺 い、迅速で確実な修理作業を行います。 メーカー直接保守による高度な技術と迅速な保守対 応を行います。 全国サービスネットによる迅速な保守対応を行いま す。
- 定額定期保守サービス お客様に安心して機器を使用していただくために、 年一回サービスマンが点検作業に伺います。 機器の故障発生時は、上記と同等なサービス対応を 行います。

機器点検により品質の維持と障害を未然に防止しま す。

感じまって!

オプション装着時は、スキャナ本体価格と搭載オプション 製品の合計金額となります。消耗品はお客様の費用負担と なります。

## ■ スポットサービス

スポットサービスには、以下の 2 種類のサービスがあ ります。

● センドバック修理サービス 修理窓口まで機器を持ち込んでいただき修理を行い ます。

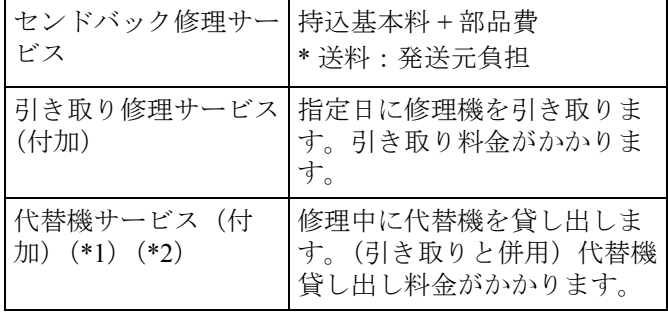

- \*1)代替機については、同一機種ではなく、同等機能 を持つ機種になることがあります。
- \*2)代替機サービスは、引き取りサービスとの併用で のみご利用できます。代替機サービスのみのご利 用はできません。ご了承ください。

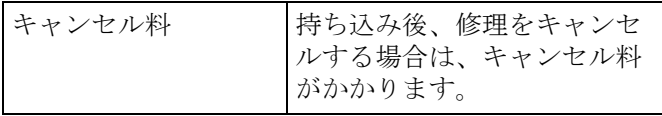

• オンサイト修理サービス 機器の故障発生時にご連絡いただき、その後、サー ビスマンが直接修理に伺います。

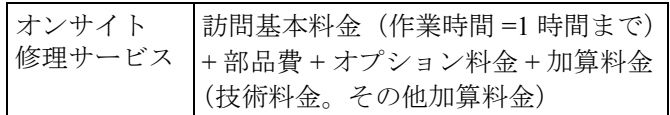

<span id="page-22-1"></span>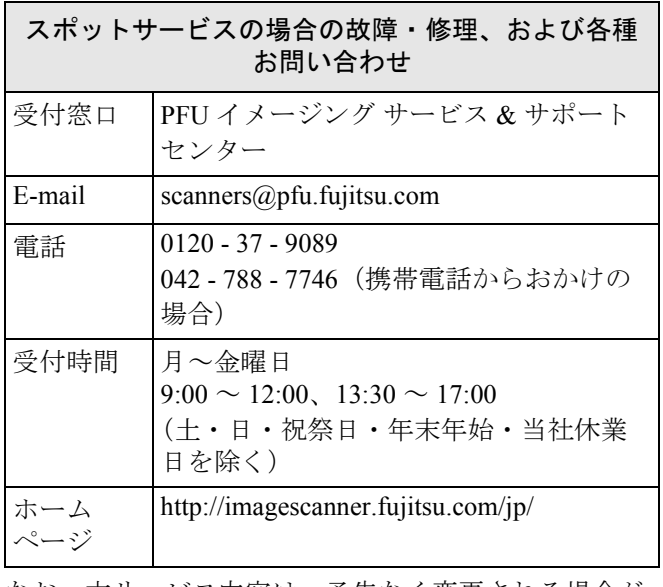

なお、本サービス内容は、予告なく変更される場合が あります。

詳細につきましては、当社ホームページでご確認いた だくか、または PFU イメージング サービス & サポー トセンターまでお問い合わせください。

## ■ 消耗品の購入先

ピックローラなどの消耗品のご購入については、本装 置を購入された販売代理店、または富士通コワーコ株 式会社にお問い合わせください。

富士通コワーコ株式会社 TEL: 0120-505-279 (お客様総合センター) http://jp.fujitsu.com/group/coworco/

電話お問い合わせ受け付け時間: 月~金/ 9:00 ~ 17:30 (土・日・祝祭日・年末年始を除く)

- 本製品の修理はお客様自身では行わないでくださ い。
- 本製品の保証条件については製品に同梱の当社の保 証書の規定をご覧ください。 保証書には所定事項をご記入の上大切に保管願いま す。
- 本製品の修理部品の最低供給期間は製品の製造打ち 切り後 5 年間です。

fi-6130/fi-6230 イメージスキャナ スタートアップガイド RM-1

## **fi-6130/fi-6230** イメージスキャナ スタートアップガイド **P3PC-2152-01** 発行日 **2007** 年 **12** 月 発行責任 株式会社 **PFU**

- 本書の内容は、改善のため予告なく変更することがあります。
- 本書に記載されたデータの使用に起因する、第三者の特許権およびその他の権 利の侵害については、当社は一切その責任を負いません。
- 無断転載を禁じます。
- 落丁、乱丁本はお取り替えいたします。